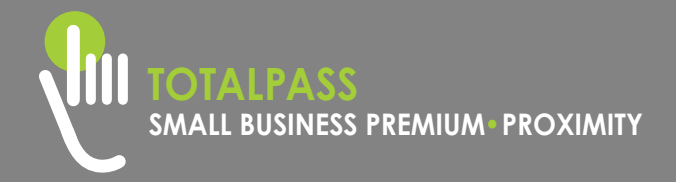

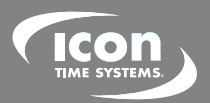

### **QUICK START GUIDE**

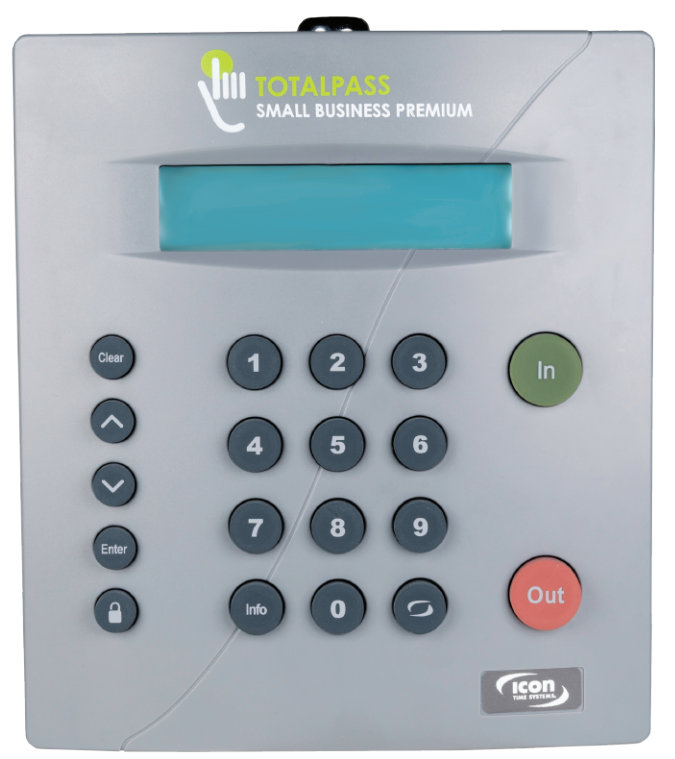

#### **PLEASE READ THIS FIRST**

**Version: 062015**

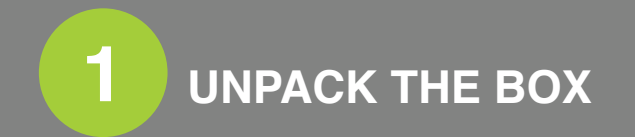

Please confirm the contents of your system. If any item is missing, contact our support line for a replacement: **1-800-847-2232.**

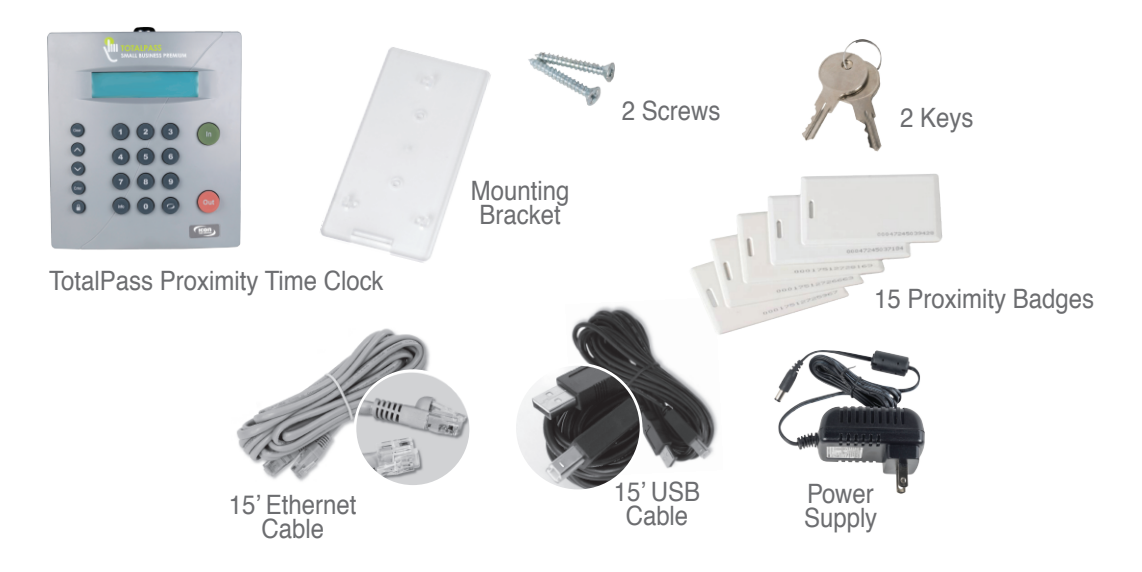

The comprehensive User Guide is available for download at: www.icontime.com/totalpassproximityuserguide

# **2 MOUNT ON THE WALL**

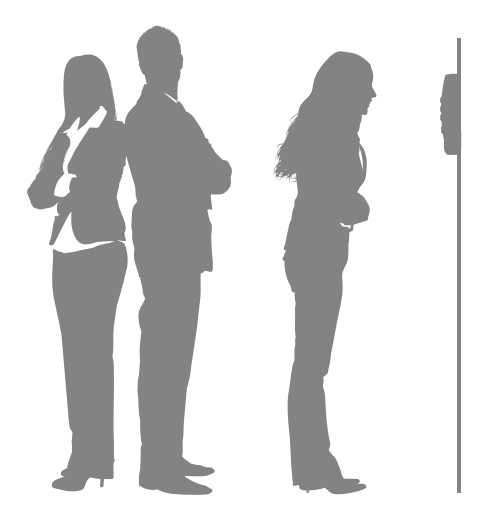

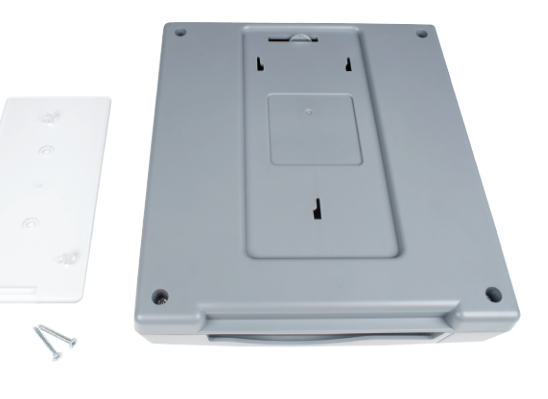

- **A.** Use the 2 wall mount screws to mount the bracket to the wall, at the desired height.
- **C.** Insert the key, turn it clockwise a quarter of a turn.
- **D.** Push the time clock onto the mounting bracket so that the tabs fit into the 3 matching slots on the back of the clock.
- **E.**  Slide the clock downward until the tabs click into place. Use the key to lock the clock to the mounting bracket.
- **F.** Remove the key.

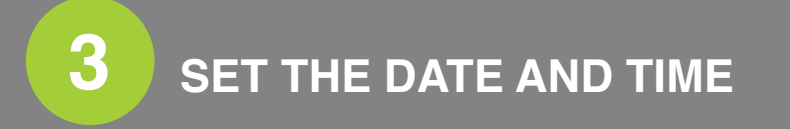

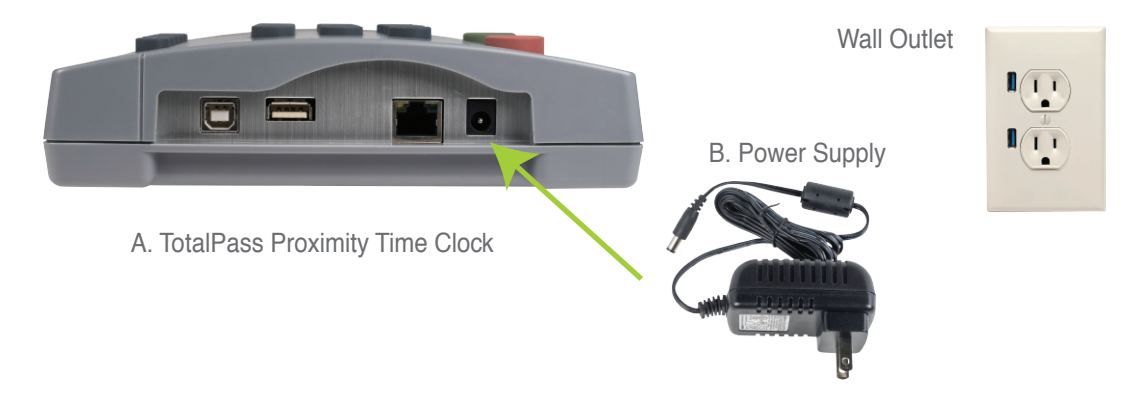

- **A.** Plug the power supply into the power supply port located on the bottom of the clock.
- **B.** Plug the power supply into the wall outlet.
- **C.** The display will state *Set Date/Time*.
- **D.** Press  $\bigwedge$  or  $\bigvee$  on the time clock to select the current month. Press Enter.
- **E.** Follow the same procedure to advance through each step, setting the date and time. If a mistake is made, press **Clear** to go back.
- **F.** Once complete, the time clock will display *Date and Time Set*.

The TotalPass Small Business Premium time clock includes two standard connection options. Choose your preferred connection method below, follow the corresponding instructions later in the guide.

#### **Ethernet Connection Recommended Method**

#### System Requirements

- Compatible with Windows PC, Mac, smartphone, or any other device using a web browser
- Available network port on router, DSL modem, or wall port

#### **Benefits**

- Access to full system features including, multi-user access and employee web punch entry
- Option to connect remotely over the Internet \*

For Network Connection instructions, go to panel 5

#### \* Additional Network set up required

#### **USB Connection**

#### System Requirements

- Windows PC (Vista or above)
- An available USB Port on the PC

#### **Benefits**

• Offers a connection option if network connection is not available

For USB Connection instructions, go to Panel 6

**PLEASE CHOOSE ONE CONNECTION OPTION BEFORE MOVING FORWARD**

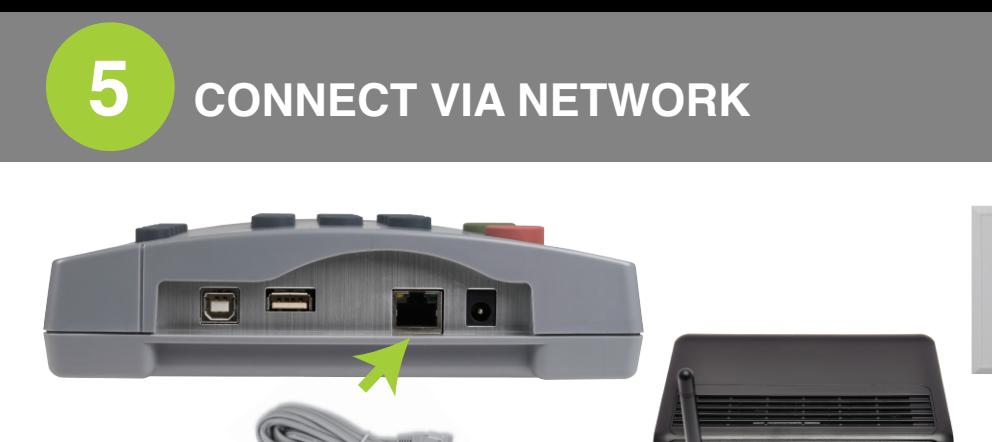

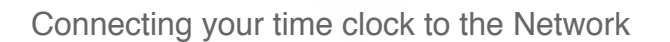

**A**. Plug the Ethernet cable into the Ethernet port located on the bottom of your clock.

サママママ

- **B.** Connect the other end of the Ethernet cable into an available port on your router, switch or wall port.
- **C.** Disconnect the power supply from the time clock and reconnect it again to power cycle the time clock.
- **D.** Check to see that the green and amber Ethernet link lights turn on where the Ethernet cable plugs into the clock. This verifies that your time clock is connected to your network. If the lights do not turn on, check the cable connections.
- **Tip:** Network connection is not required at all times. Network connection is required for accessing the time clock application and running reports.

## **5 CONNECT VIA NETWORK - continued**

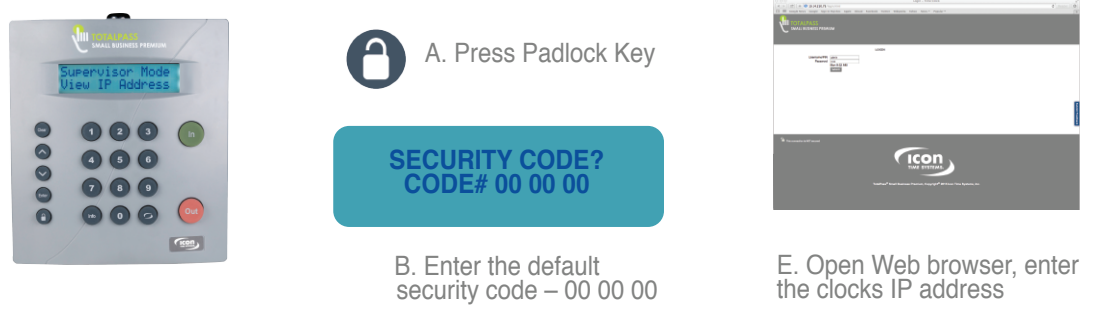

Find the clock's IP address

- **A.** Press the **C** key on the time clock, to enter Supervisor Mode, where additional administrator options are found.
- **B.** Enter default security code 00 00 00.
- **C.** On the clock, press **A** to scroll through and find the View IP Address option.<br>Press Enter.
- **D.** Write down the clock's assigned IP address below, for later reference.
- **E.** Open your computer's Web browser and enter the clocks IP address in the address bar, press **Enter.**
- **F.** Go to Panel 7.

IP Address: \_\_\_\_\_\_\_\_\_\_\_\_\_\_\_\_\_\_\_\_\_

# **6 CONNECT DIRECT TO PC - USB**

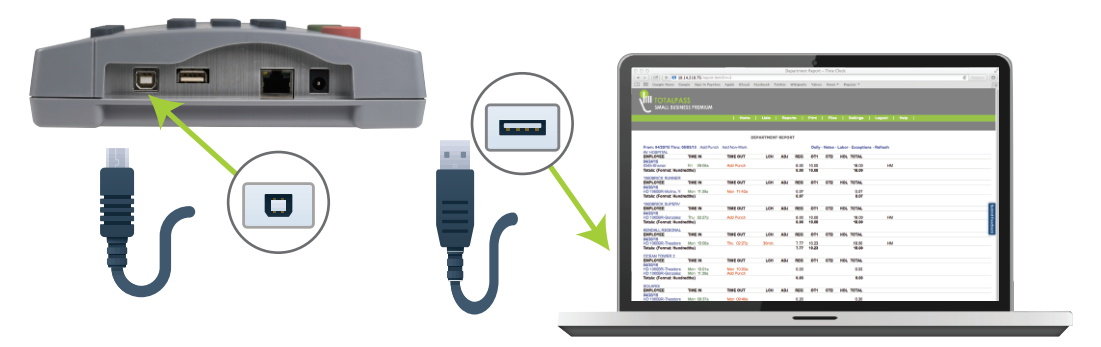

Connect your clock to the PC using USB

- **A.** Plug the USB cable into the USB port located on the bottom of your clock.
- **B.** Plug the other end of the USB cable into the USB port on your PC.
- **C.** Download the USB Communication Drivers from our website at: www.icontime.com/connectusb
- **D.** Follow instructions listed to complete the driver installation. http://totalpass.timeclock or http://172.20.20.1
- **E.** Once complete, open your Web browser and navigate to:

**Important:** USB connection is compatible with Windows Vista and above. If you are using a Mac, give us a call for alternative options.

#### **A.** Enter the default login information, click **Submit.**

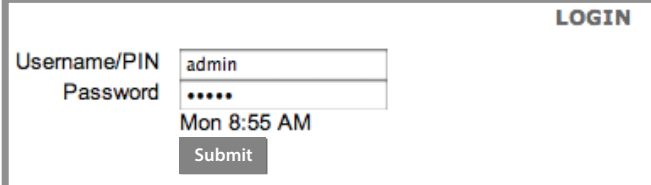

- Default User Name: admin
- Default Password: admin

**B.** Set Your Password – type the default Administrator password admin

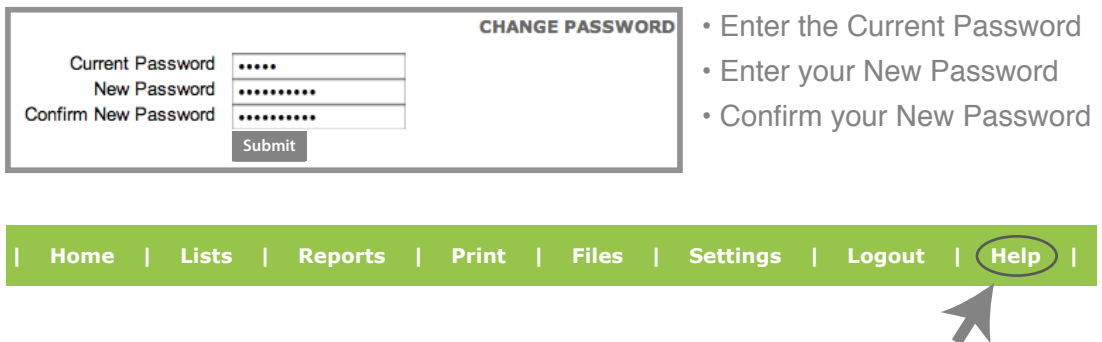

**C.** For instructions on adding your employees and completing setup click the **Help** menu on the navigation bar to download the User Guide.

**8 SET UP PAY PERIOD, ADD EMPLOYEES**

#### **Step 1 - Set up your Pay Period**

Go to the Settings menu, click on **Preferences.** 

Under the Pay tab, select the applicable Pay Period type. Complete the rest of the settings accordingly.

#### **Step 2 - Add Employees**

To access the Employee List go to Lists, click on Employees.

The Employee List is used for maintaining employees in the time clock including; adding, editing and terminating employees.

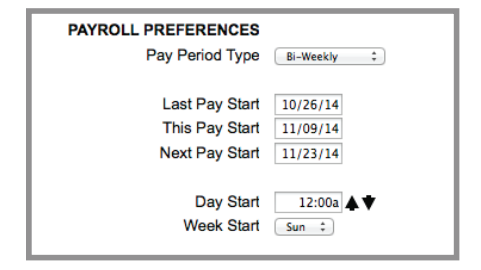

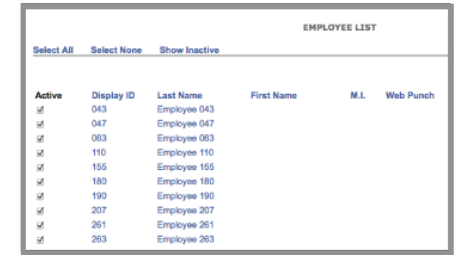

Each employee is assigned a default 4-digit PIN. The PIN can be customized to any number, 4-9 digits.

#### **Step 3 - Clocking In and Out**

Post the **Clocking In and Out Guide** by the time clock. Have the employees follow the instructions listed to clock In and Out. For instructions on setting up and using proximity badges, refer to Chapter 4 of the User Guide.

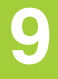

## **9 AVAILABLE UPGRADES**

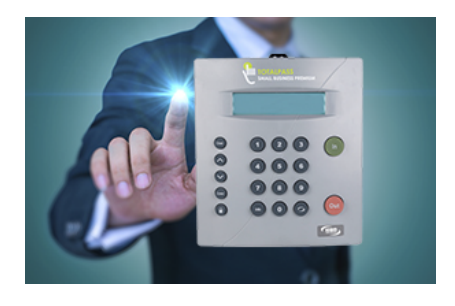

#### **Web Punch Entry:**

- Allows designated employees to punch using a browser.
- Licenses can be reused and reassigned to other employees, as desired.
- Add additional employee Web Punch Entry Licenses for a one-time license fee. 5 Web Punch Entry licenses are included free, with a maximum of 50 licenses available per system.
- IP Restriction and GPS location tracking make it an ideal solution to track remote and mobile employees.
- Network connection is required, additional Network setup required for remote employee access.

**Benefit Tracking**: Benefit tracking and accruals, sick, vacation and personal time. Set revision zones for In/Out punches in up to 32 departments.

**Employee Capacity:** Need to add more employees? Purchase a software code to instantly unlock more employees in your time and attendance system. The system-wide maximum employee capacity is 500.

#### **Email Alerts:**

Receive email alerts before employees hit overtime, as they come and go and more.

### **10 TECHNICAL SUPPORT CONTRACTS**

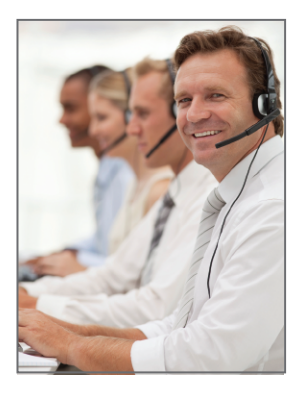

#### **Technical Support You Can Count On**

Annual support contracts allow you to optimize the convenience, productivity and peace-of-mind of your time and attendance system.

With an annual support contract you have unlimited access to highly trained Technical Support Specialists on our toll-free support line.

**Platinum Support** is the most popular option for new customers, includes:

- Time clock insurance that covers both hardware and software issues
- Unlimited telephone and email support
- Remote login assistance to fix any issues that may arise
- If anything were to happen to your clock,we will replace it, along with all purchased upgrades, and ship overnight

#### **Gold Support** includes:

- Unlimited telephone and email support
- Remote login assistance to fix any issues that may arise as well as perform annual maintenance

#### **Call 1-800-847-2232, option 1**